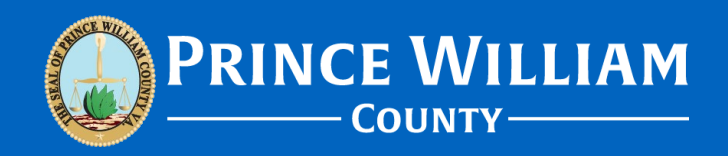

#### **There's a fee on the corrections report but I can't see where to pay – Help!**

Version 2022\_1201

# **Scenario:**

- You've received a Plan Review Corrections Report that lists resubmission fee(s) in addition to the required correction(s).
- Upon logging into the ePortal to pay the fee you cannot locate the fee or any invoice to pay.

#### **Preface:**

- Please note Plan Review filing fees, Resubmission fees, and Revision fees are only invoiced *once the submission has passed Quality Control (QC).* Payment is the last step before Plan Intake can route submissions to Plan Review.
- If you have just resubmitted your corrections the invoice will not immediately be available for payment.
- The QC processing timeframe (from the moment any attachments are successfully uploaded) is typically between one to three business days.

#### **Corrections Report**

• Your project has been placed on hold pending plan corrections. On the first page of the corrections report there will be a bulleted list of what standard resubmission items are to be included. Below that information any applicable resubmission fee(s) will be listed.

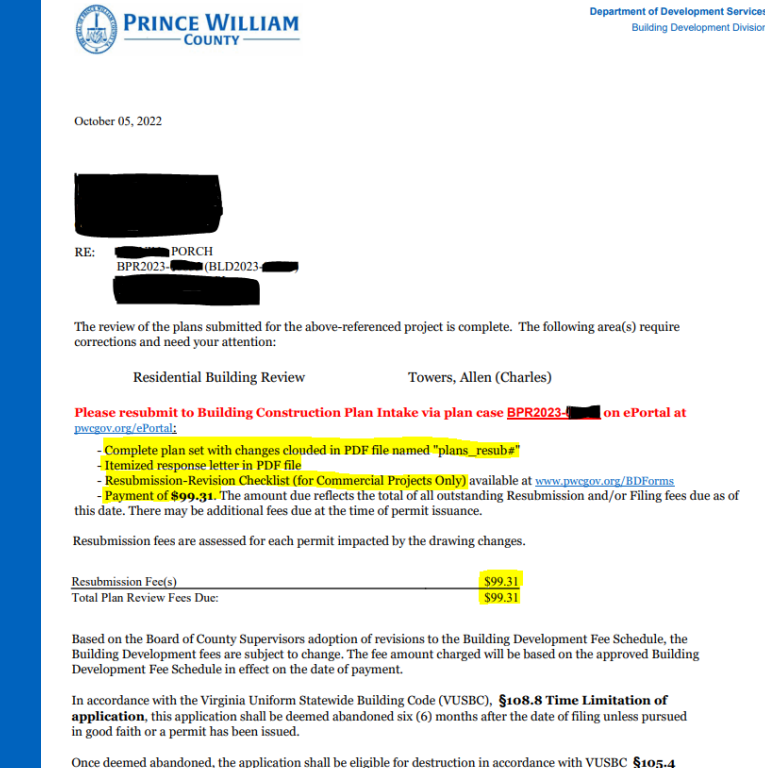

Records.

## **Paying an Invoiced Fee**

- Please note The only fee(s) that Plan Intake will invoice to customers are: Plan Review Filing Fees, Resubmission fees, Revision fees, QC Denial Resubmission fees, Approved Copy fees. \*Please note – Resubmission fees are generated by the Plan Review Department (Plan Intake simply invoices the fee once their Department generates it).
- The first thing to do is log into the ePortal. Next Click on the "**Dashboard**" button. Upon doing so, there are two ways to access your payment invoice (once you have been notified to pay the fee):

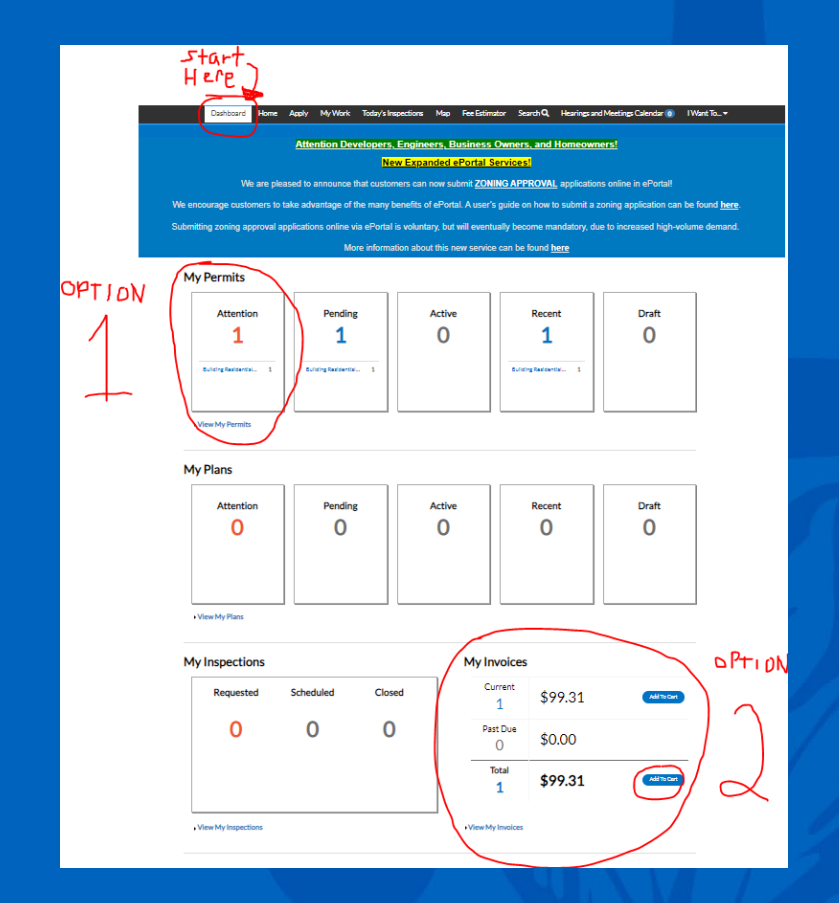

#### **Option #1: Pay via your Permit Case**

- Once you've logged into the ePortal Click on "**Dashboard**" and then find go to "**My Permits**" and find the permit number associated with the fee. It should be listed under the "**Attention**," "**Pending**," or "**Active**" sections.
- Once you've found your permit click on it to go to that Permit's page (blue items are clickable).**MY INVOICES MY PERMITS**

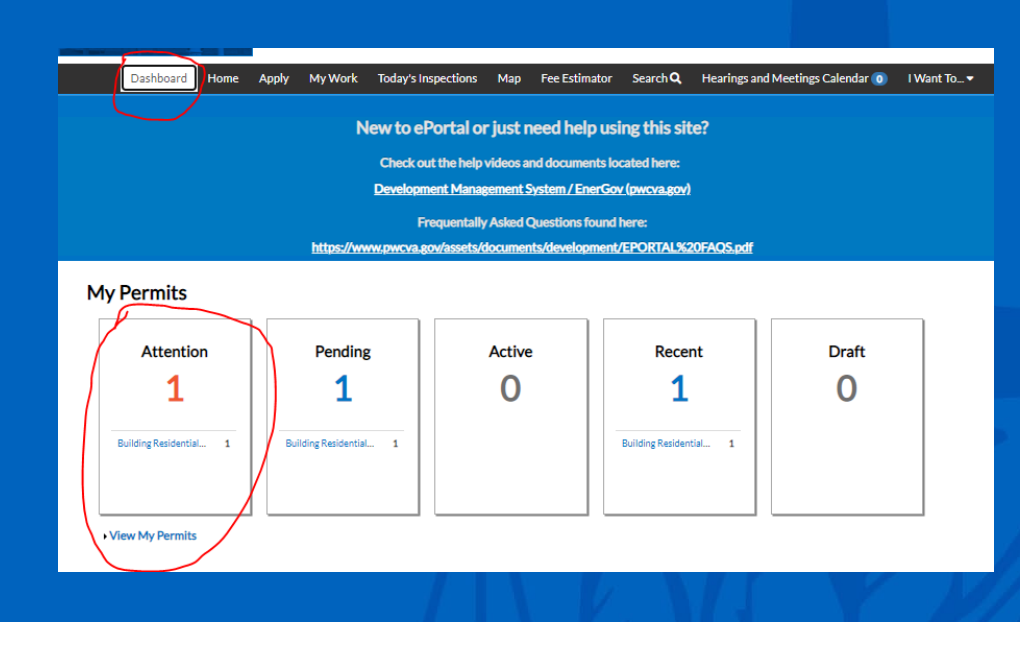

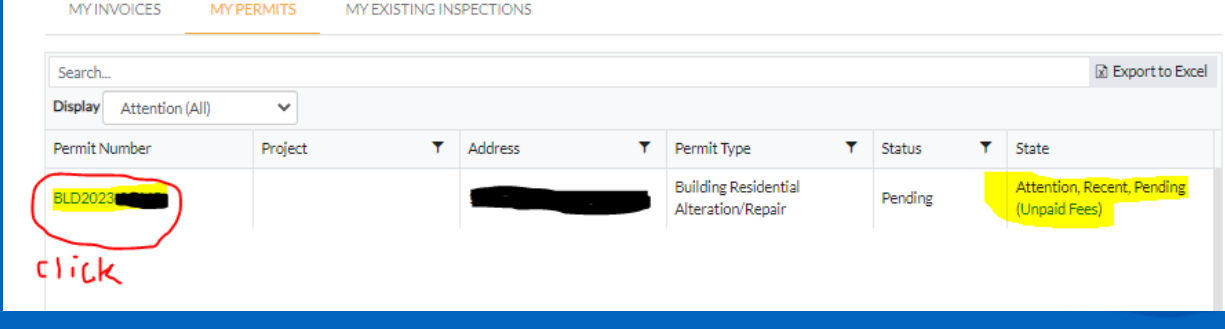

#### **Option #1: Continued**

• From there you will see the payment option in the Permit page (multiple locations) . Simply click on the "**Add to Cart**" or "**Pay Now**" options to begin the payment process

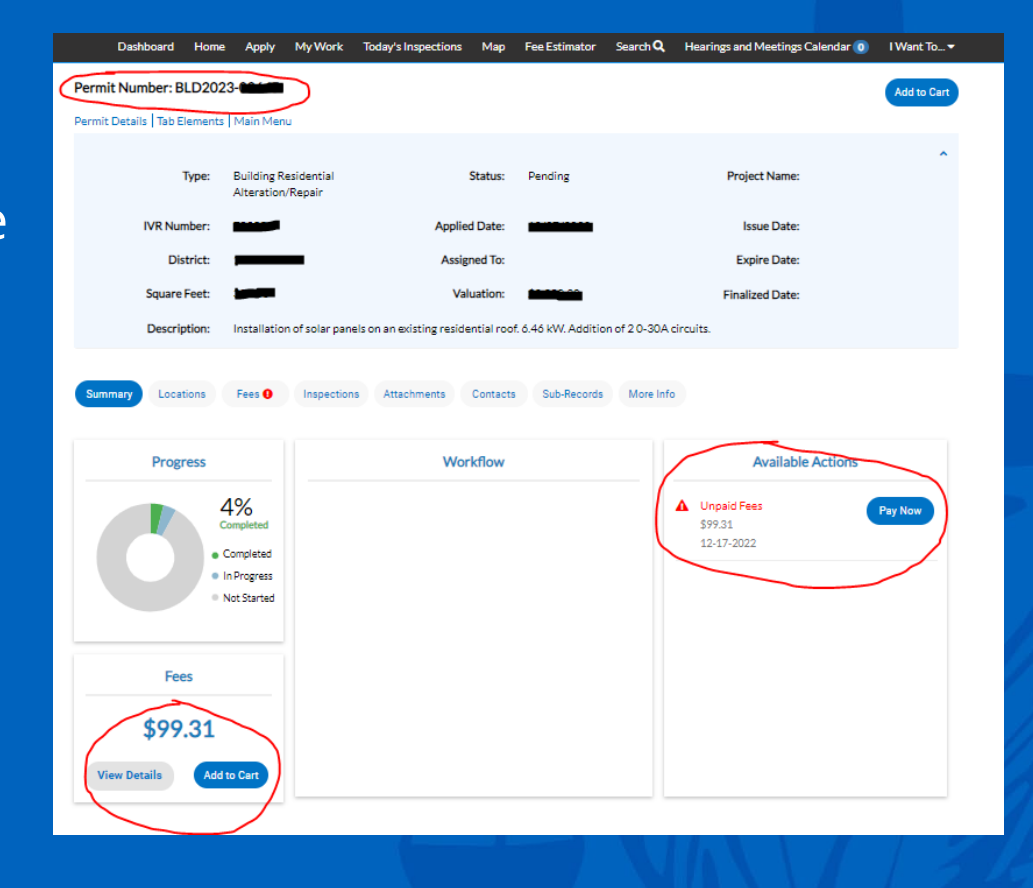

#### **Option #1: Continued**

• Initiating the payment process will bring you to a separate, securedpayment website where you can pay out the fee. A "payment successful" notification will appear upon completion and from there you will have access to the payment receipt.

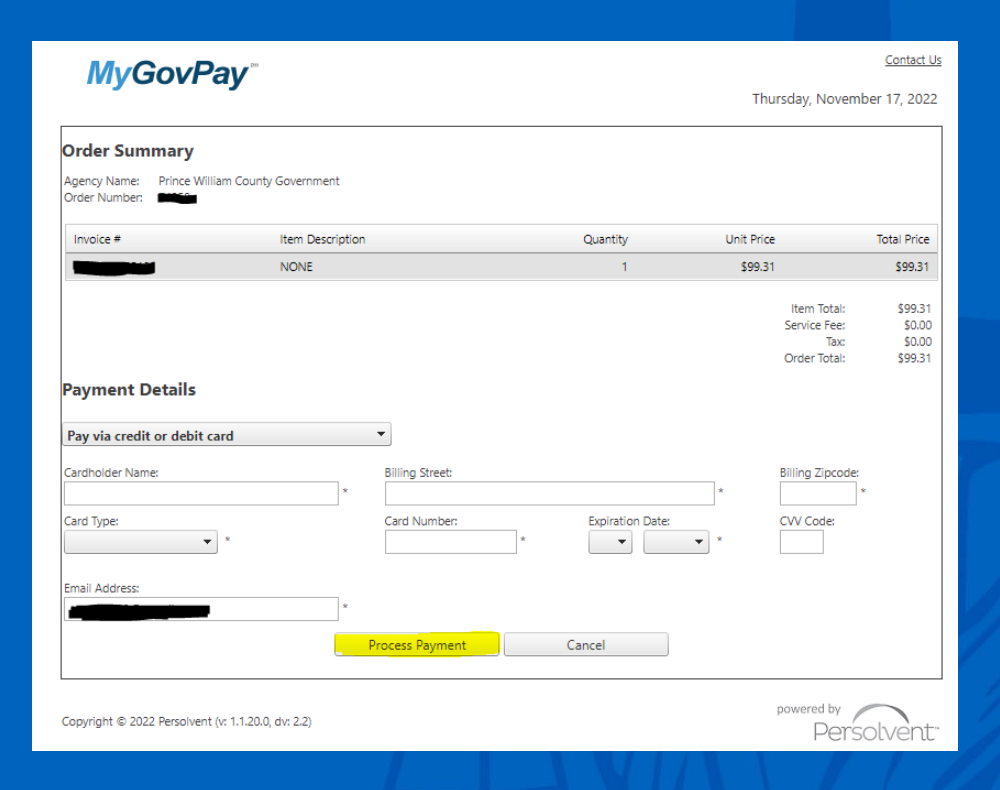

#### **Option #2: Pay via My Invoices**

- The first thing to do is log into the ePortal. Next Click on the "**Dashboard**" button. Upon doing so, scroll down to the bottom-right of the Dashboard page to see the "**My Invoices**" section. If staff has invoiced the fee then it will appear there.
- Next click on the "**Add to Cart**" button.

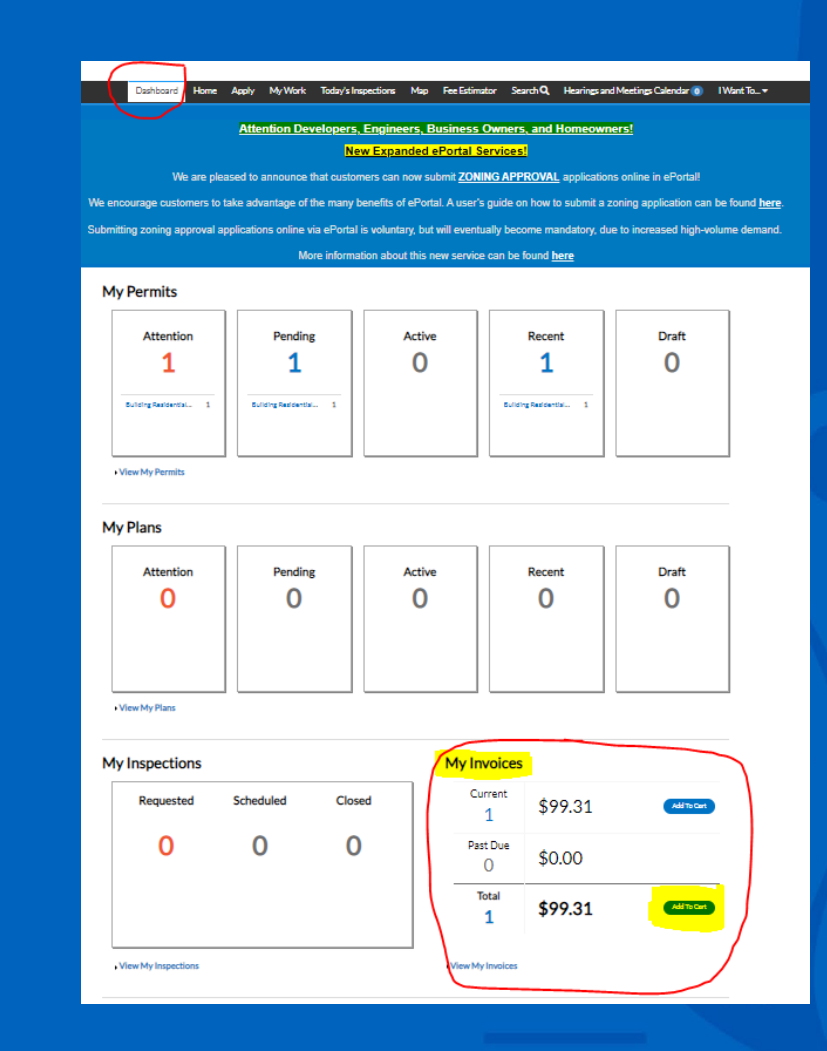

### **Option #2: Continued**

• Next click on the "**Add to Cart**" button. This will take you to a Shopping Cart screen where you can pay the fee by clicking the "**Check Out**" button.

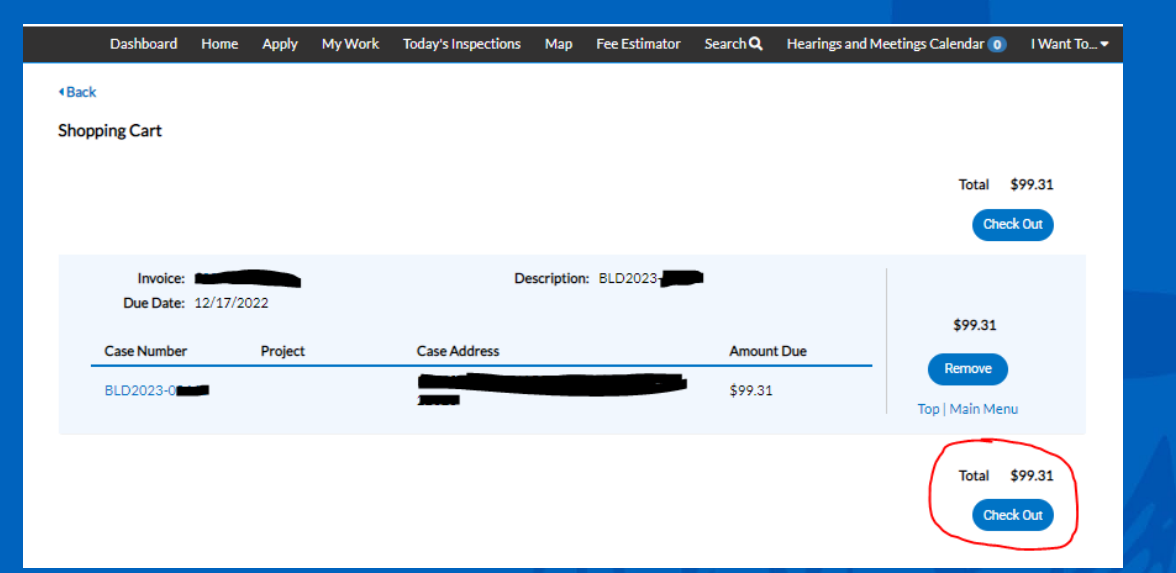

#### **Option #2: Continued**

• Selecting "**Check Out**" will initiate the payment process which will bring you to a separate, secured-payment website where you can pay out the fee. A "payment successful" notification will appear upon completion and from there you will have access to the payment receipt.

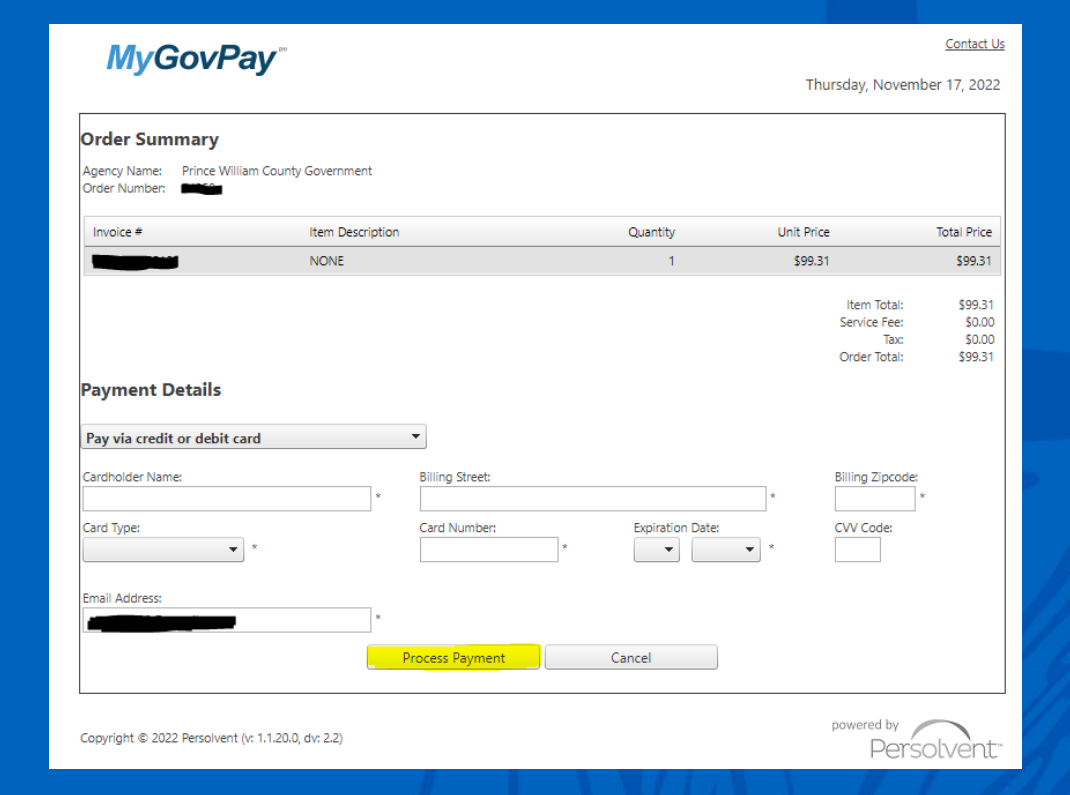